### $Smile$  line  $\odot$

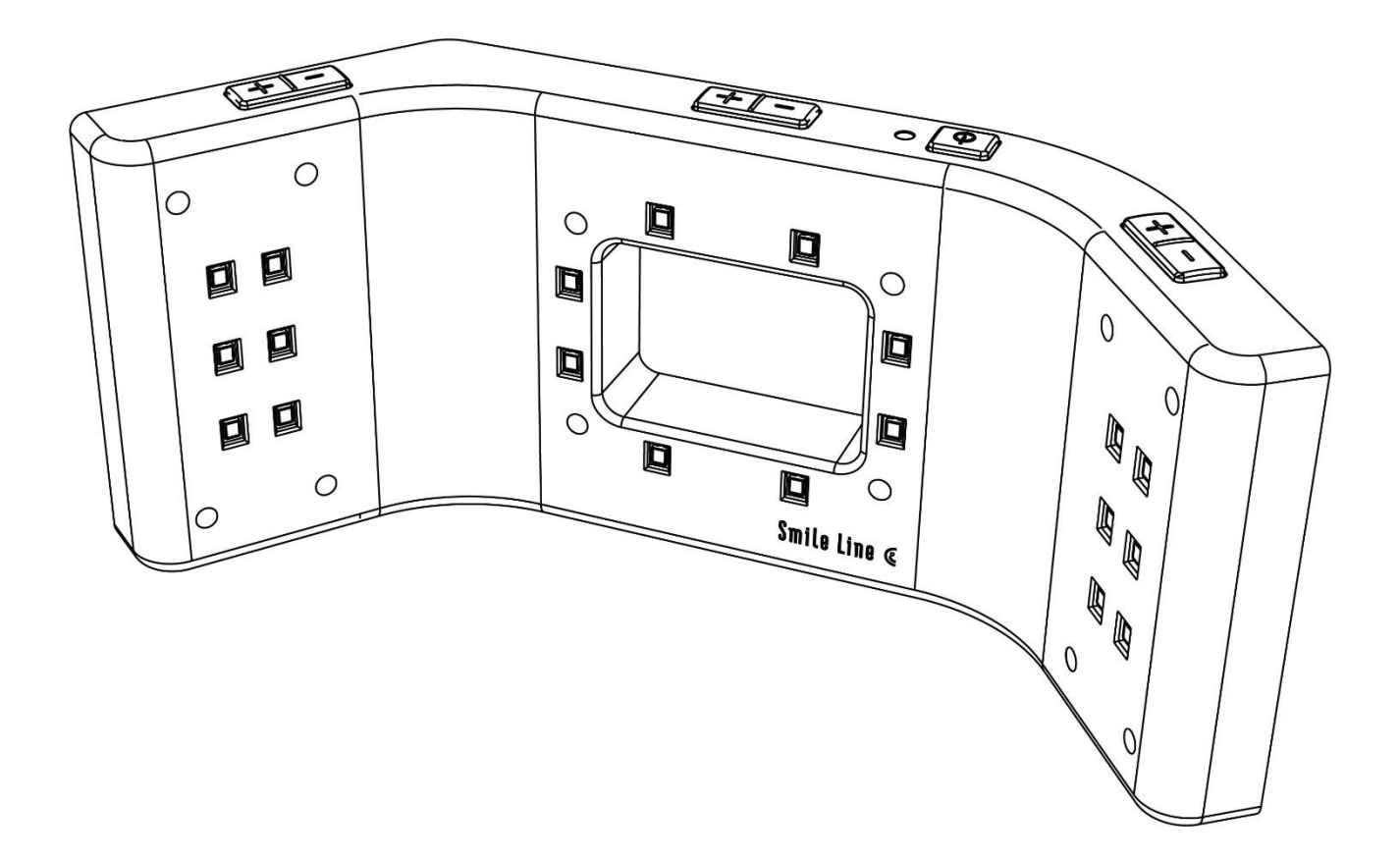

### User guide

# **SMILE LITE MDP INSTALLER** Software for updating MDP

### <span id="page-1-0"></span>Table of contents

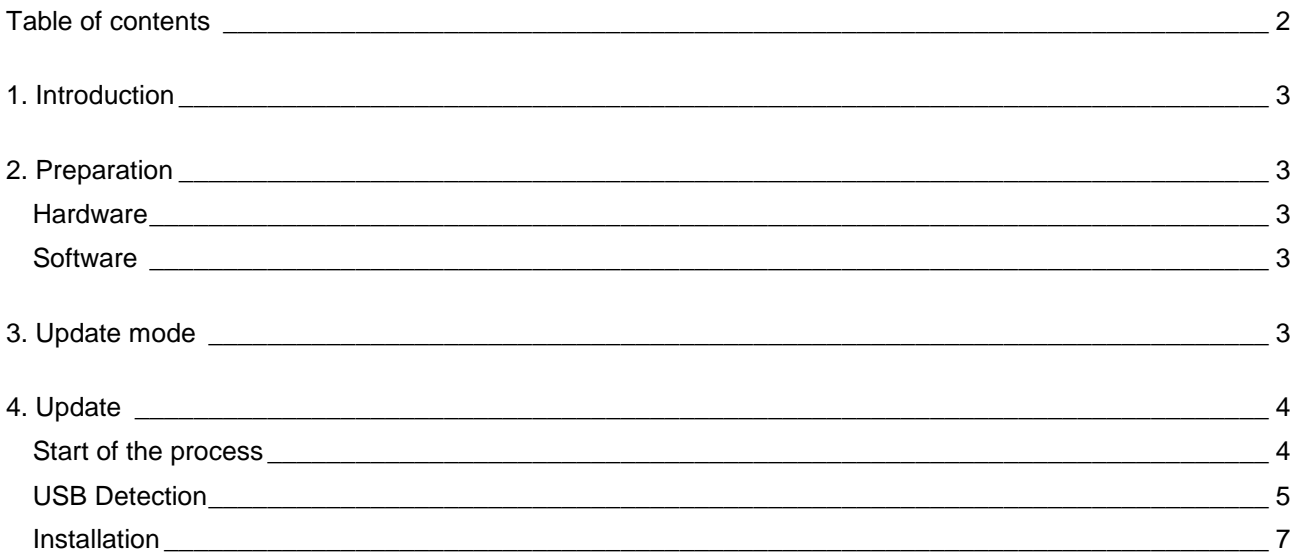

## <span id="page-2-0"></span> $Smile$  line  $\odot$

### **1. Introduction**

This document contains a detailed description of the actions needed to update the MDP.

### <span id="page-2-1"></span>**2. Preparation**

#### <span id="page-2-2"></span>**Hardware**

Hardware requirement :

- Smile Lite MDP to update.
- USB cable (mini USB).
- PC.

#### <span id="page-2-3"></span>**Software**

Software requirement :

**E** Smile Lite MDP Installer v1.0

### <span id="page-2-4"></span>**3. Update mode**

To change the mode to update on the MDP, click on these 5 buttons :

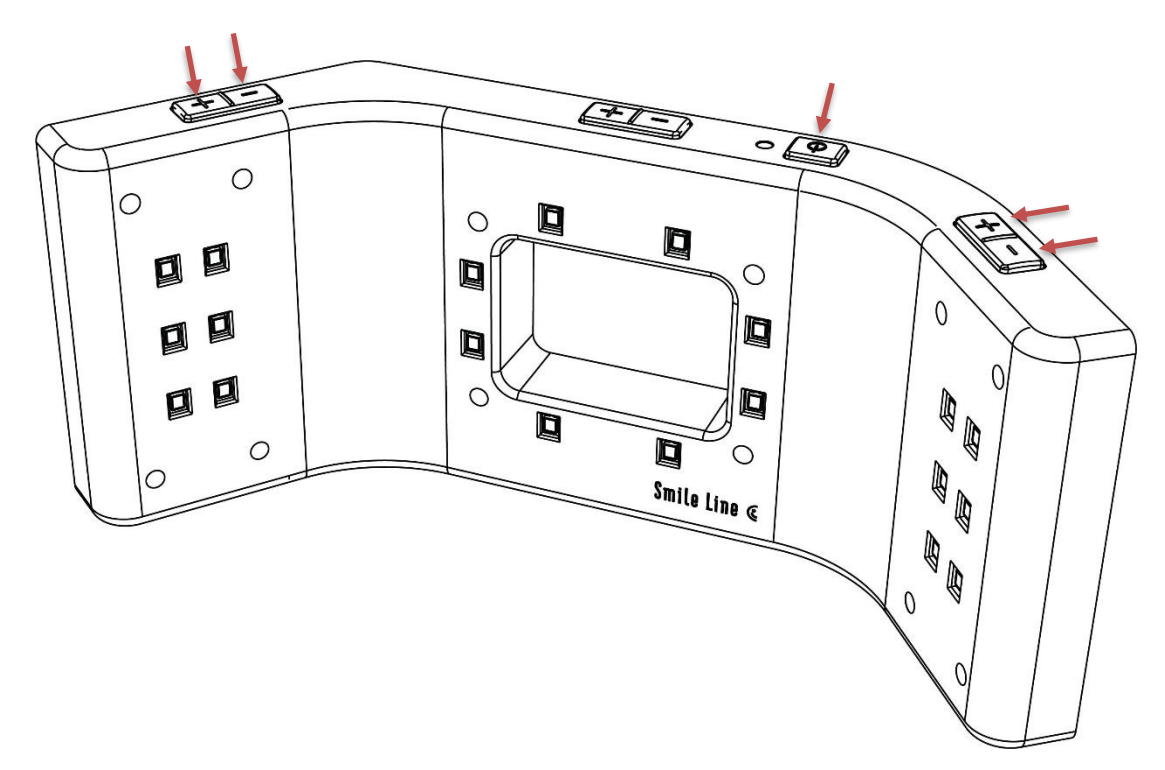

### <span id="page-3-0"></span> $Smile$  line  $\odot$

### **4. Update**

#### <span id="page-3-1"></span>**Start of the process**

1. Execute the setup « Smile Lite MDP Installer v1.0 ».

If Windows SmartScreen is enabled, follow these steps :

a. Click on the link « More info ».

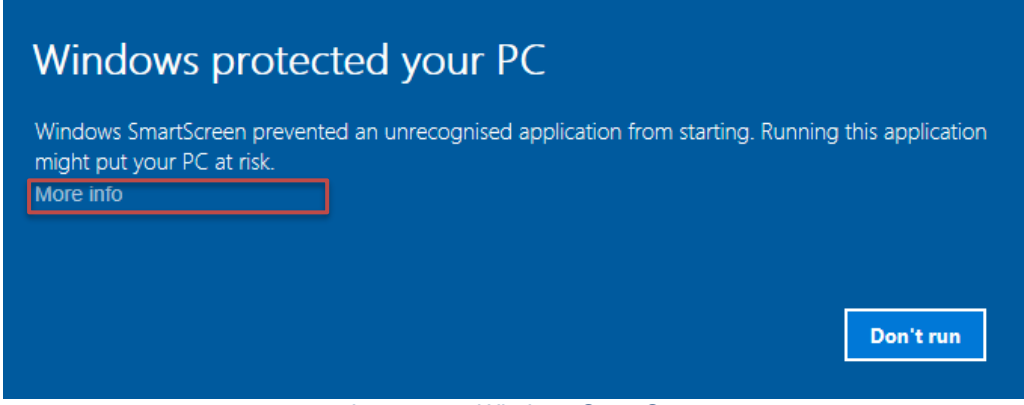

*Image 01 – Windows SmartScreen*

b. Click on the button « Run anyway ».

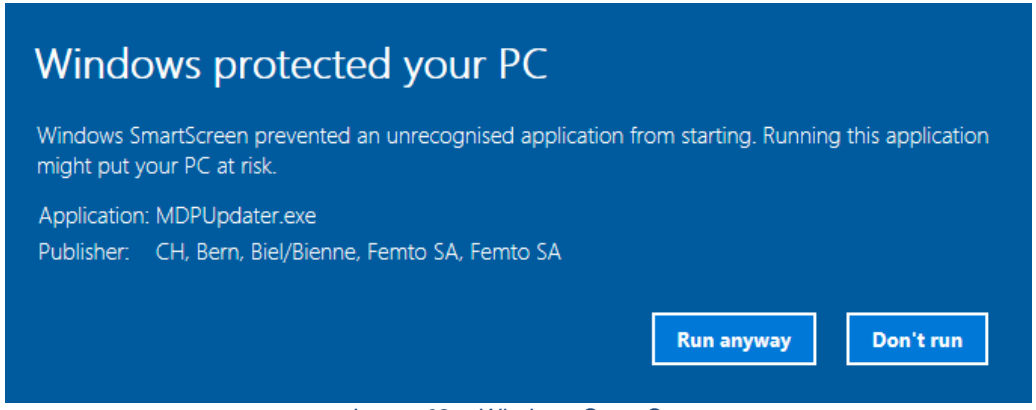

*Image 02 – Windows SmartScreen*

If Windows SmartScreen is disabled, the user account control window appears directly.

c. To the question « Do you want to allow this application to make changes to your device? », you must answer « **yes** ».

#### <span id="page-4-0"></span>**USB Detection**

2. Follow the installation wizard.

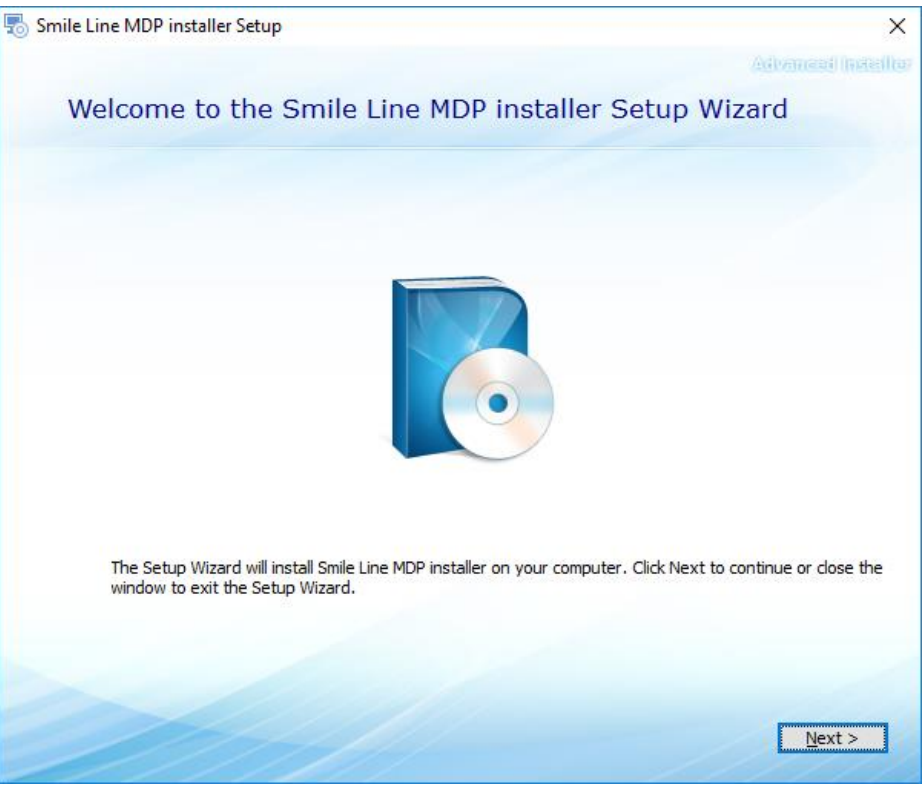

*Image 03 – Smile Lite MDP Installer*

3. When the Connection USB appears, connect the MDP to the PC.

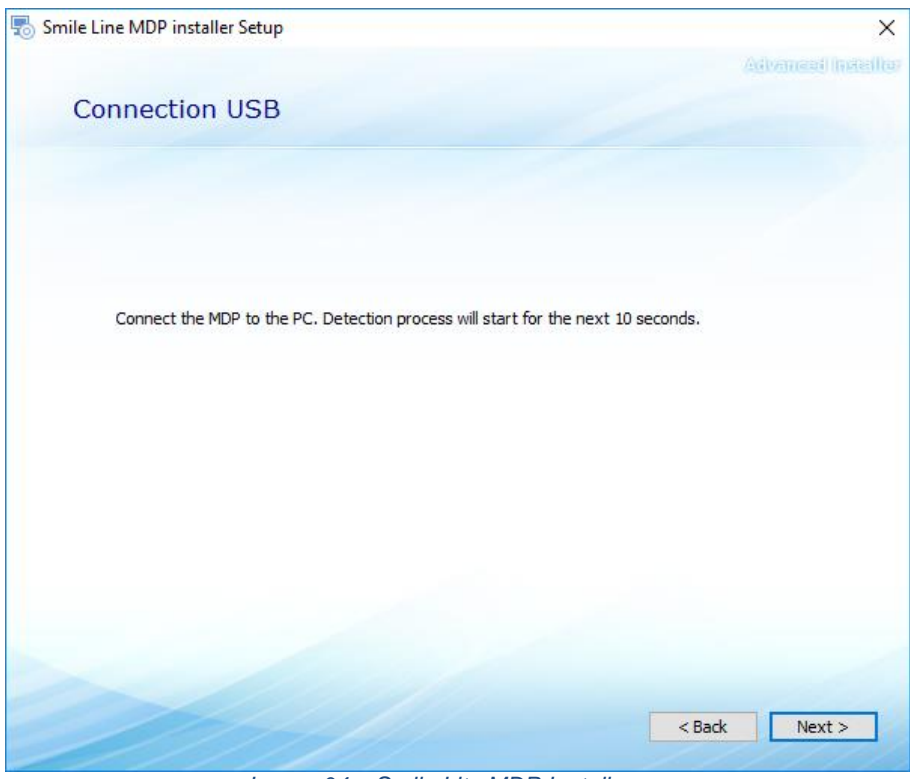

*Image 04 – Smile Lite MDP Installer*

a. If the MDP is not detected, push one time the power button.

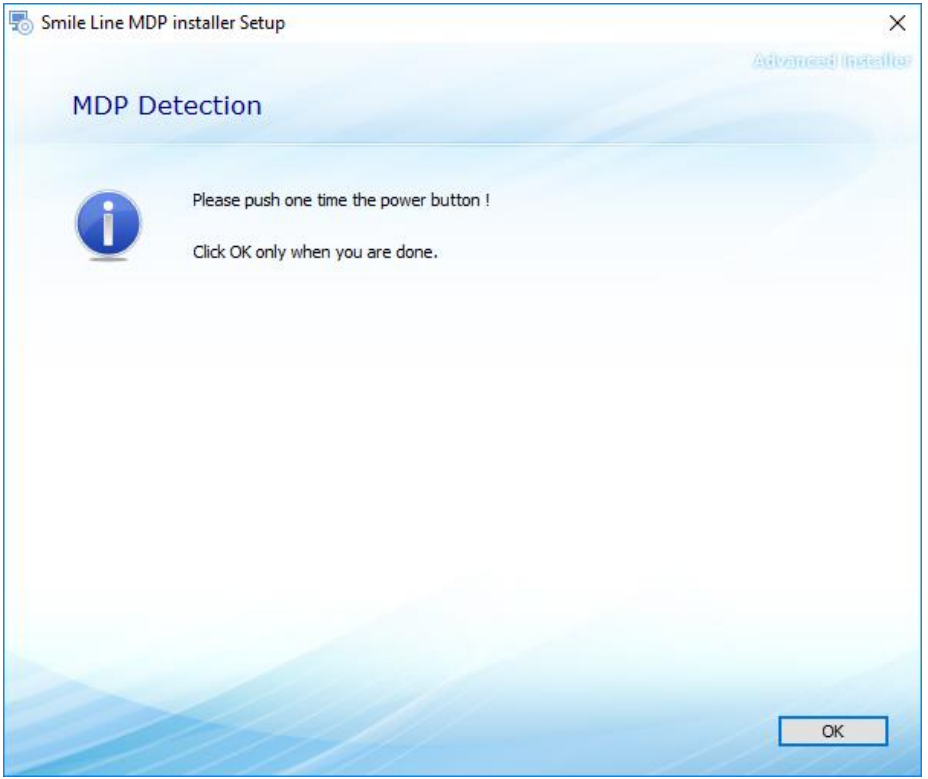

*Image 05 - Smile Lite MDP Installer*

b. If the MDP is still not detected, disconnect the MDP and restart manually the setup.

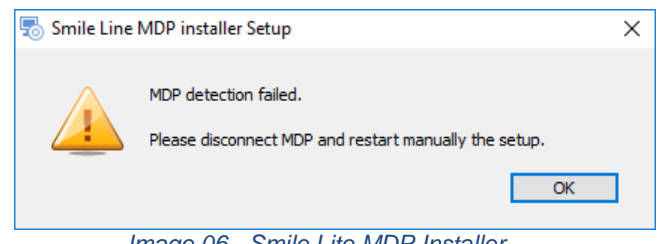

*Image 06 - Smile Lite MDP Installer*

#### <span id="page-6-0"></span>**Installation**

4. When the MDP is detected, click on the button « Install ».

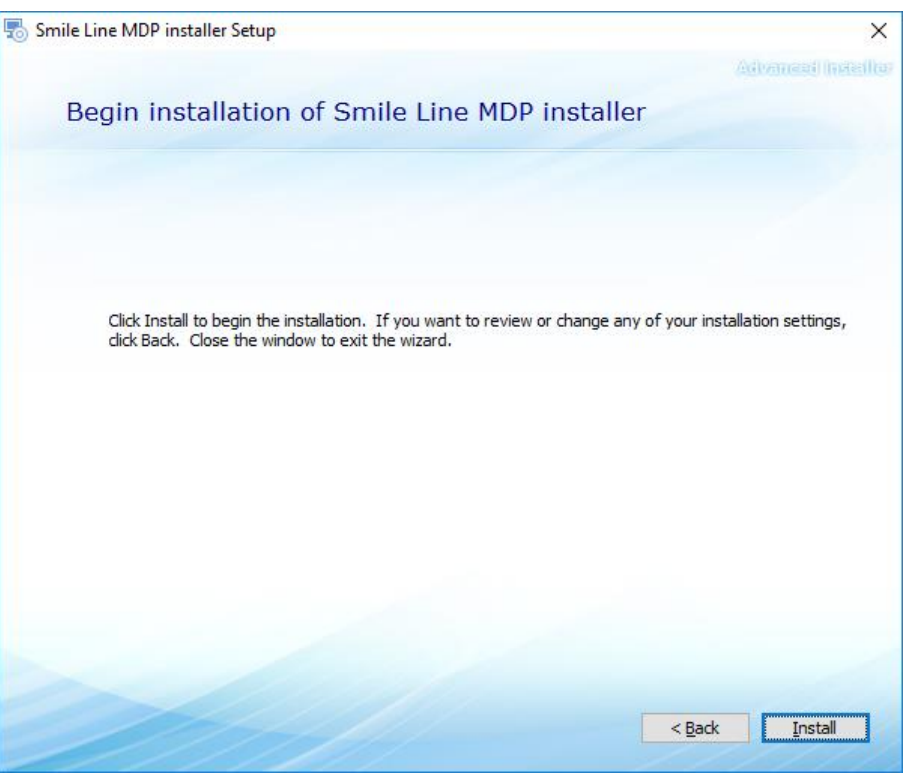

*Image 07 - Smile Lite MDP Installer*

5. When the security window appears, click on the button « Install ».

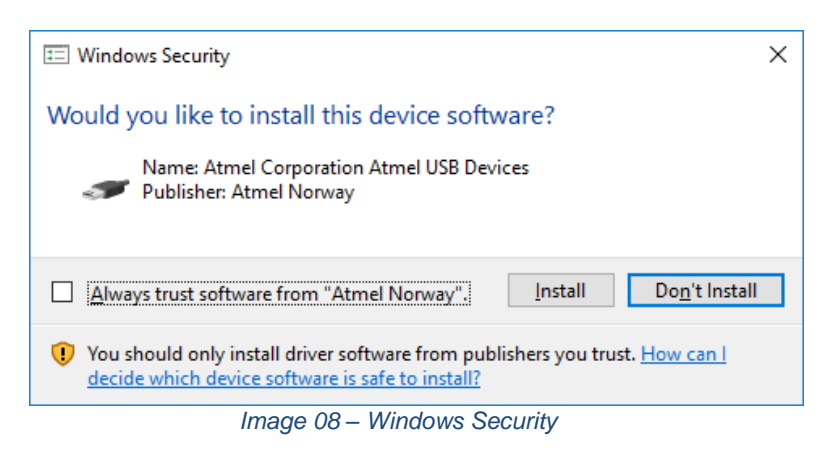

6. When the drivers are installed, the installation wizard start the installation of the update.

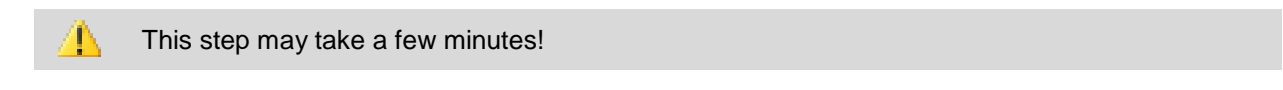

7. At the end of the update, the installation wizard indicates that the process is completed.

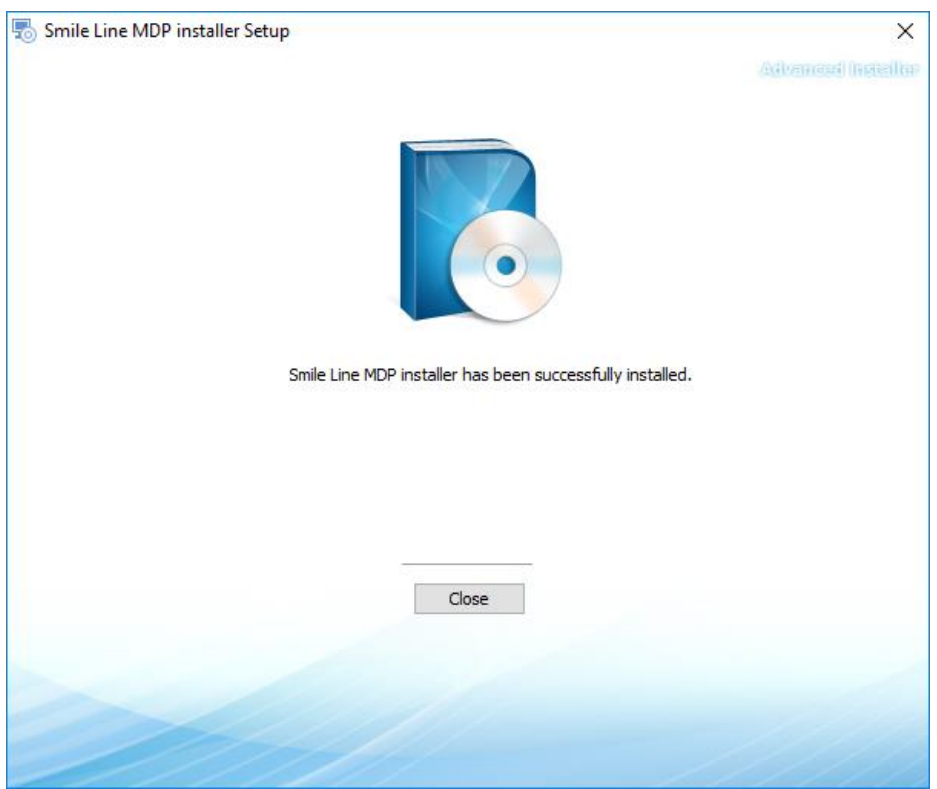

*Image 09 – Smile Lite MDP installer*